# Saving a Document as a PDF on Mac

All Macs can create a PDF of anything that you want to print. You can use this feature to cut costs on paper and ink by keeping a digital PDF copy on your computer rather than printing a copy.

# Step-by-step guide

- 1. First, open any document or webpage that you can print (in this example I am using Safari to print a webpage).
- 2. Click on File in the Menu Bar and then select "Print..." from the drop down options.

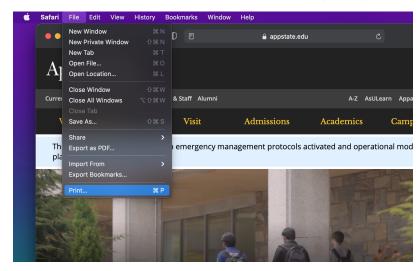

3. On the print dialogue box, click on the PDF button in the lower left corner. Then click "Save as PDF..."

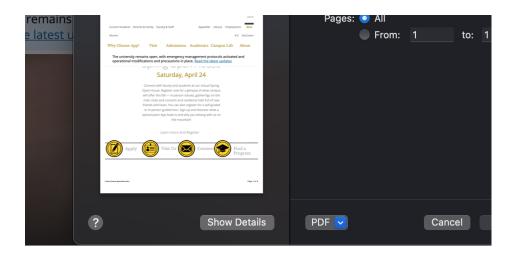

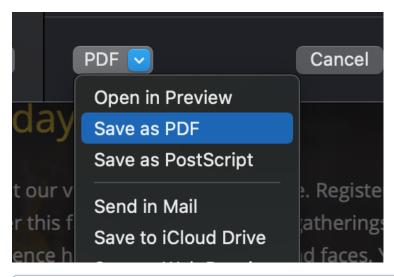

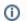

#### Note:

You can change printer settings before you save to adjust how your PDF le will look. For instance, the number of pages, orientation, etc.

4. Choose a name and location to save the le and then click **Save**. You now have a PDF document that can be emailed, opened on almost any computer, and printed later.

#### **Related Articles**

- Apple
- ARM Architecture macOS Update Notification Procedure
- Fix ASU Wifi after Password Change on macOS
- How Jamf Connect Syncs Your Mac Password After a Password Change
- How to Configure ASU Wireless on macOS
- How to find System Information on macOS
- How to Login to Jamf Connect
- How to Map a uStor Folder on macOS
- How to Update 3rd-Party Software on macOS
- How to Update Software on macOS
- How to Upgrade macOS
- Mac Zero-Touch Setup Guide
- Nudge Notification for macOS
- Print Duplex/Double Sided on a Mac
- Requesting App Licenses for Managed Apple Devices
- Reset the Keychain using Self Service on macOS
- Save a File from Microsoft Word to a Google Shared Drive
- Setting up Google Apps in Apple Mail, Contacts & Calendars on Mac OS 10.11

- Types of Updates on macOS
  Updating AppStore Applications in Self Service on Mac
  Using Self Service on a Mac
  What is FileVault

- What is Jamf Connect
   Windows and macOS System Updates and Patches

## **Search Knowledge Base**

### **Submit a Service Request**

We value your feedback! Click HERE to suggest updates to an existing article, request a new article, or submit an idea.